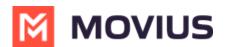

## **Troubleshooting MultiLine for Intune**

Last Modified on 11/13/2024 12:43 pm EST

Solve user issues and errors when using the Multiline for Intune app.

# MultiLine for Intune says I need to install Company Portal, but I already have it?

If you already installed Company Portal, but MultiLine for Intune has an error message saying that you need to install it, you need to enable it:

#### **Enable Intune Company Portal**

- 1. Click the link to **Go to Store**.
- 2. Click the **Enable** button.
- 3. When the **Enable** button changes to **Open**, go back to the MultiLine for Intune app and try starting again.

### **Can't email Support**

If you try to email support and your email program isn't activated, resolve with the following steps:

When you reinstall Company Portal this will clear the data for your MultiLine app, including all your settings. If you're using Local Contacts, these contacts will be lost.

- 1. Reinstall Company Portal and Outlook.
- 2. Resign into your Microsoft account for Outlook and MultiLine.
- 3. Find your email invitation so you can reactivate the MultiLine application.
- 4. Reconfigure your settings (Call Settings, Call Handling, Contact Settings) as desired.
  - ZUsing MultiLine Contacts list 🗹 (https://help.moviuscorp.com/help/contacts-local-ios) 🗹
  - <u>Call Settings: Set Data or Minutes calling modes</u> (<a href="https://help.moviuscorp.com/help/call-settings">https://help.moviuscorp.com/help/call-settings</a>)
    Call Settings: Set Data or Minutes calling modes
  - <u>Call Handling: Sequential and Simultaneous Dial, Do Not Disturb, Call Forwarding</u> (https://help.moviuscorp.com/help/getting-started-with-multiline-call-handling-sequential-and-simultaneous-dial-donot-disturb-call-forwarding)

### How to uninstall the Workspace/Company Portal

Follow these instructions if you're instructed to uninstall Company Portal for troubleshooting purposes.

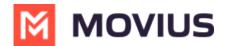

- If you don't have a work profile installed (you tapped Postpone during onboarding), you can delete Company Portal like any other app.
- If you have a work profile installed (you did not tap Postpone during onboarding), your IT admin will have to enable this for you. Then you'll need to delete the entire Workspace. In the Workspace, tap the menu in the upper right, then click **Uninstall**.
  - Note: Because you're deleting the Workspace, you'll be deleting all your corporate apps including MultiLine for Intune. Therefore you'll need to reinstall it after you reinstall Company Portal and the Workspace. You can use the same invitation you used to onboard with MultiLine for Intune for reinstallation.

## I synced my contacts with an Exchange server, why don't I see any contacts in the list?

#### I chose Native Contacts for my contact source, but my Contacts list is empty? Why aren't my contacts there?

Native Contacts is one of three Contact Settings you can use with all versions of MultiLine. It pulls contacts that you were using with your personal number into MultiLine.

When you use Native Contacts with MultiLine for Intune, it pulls your contacts from inside the Work container instead of your personal contacts. This is because the Work container completely separates your work use of the phone from your personal use of the phone.

If you haven't been using your Work contacts and need to import your personal contacts instead, do the following:

- 1. Export your contacts as a .vcf file and email them to yourself in Outlook.
- 2. Download the file on your Desktop and open it. *Outlook will begin the process of adding the contacts from the .vcf file to your Exchange contacts.*
- 3. Then set up MultiLine to use Exchange contacts. See <u>Using MultiLine Contacts list</u> (https://help.moviuscorp.com/help/contacts-local-ios)

#### Error: "No Available Apps" or "Action Blocked" when reinstalling MultiLine for Intune

We have identified there is a known issue for MultiLine for Intune users reinstalling MultiLine on Samsung devices.

### Scenario

After installing and opening the MultiLine Intune application, while activating the following errors

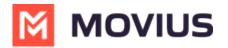

#### may appear:

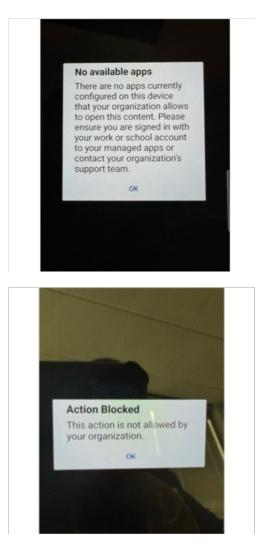

#### Cause

While Microsoft Support is still investigating the root cause, the Intune SDK team has suggested a possible cause for the issue. The Link to Windows (https://play.google.com/store/apps/details? id=com.microsoft.appmanager&hl=en) 🖸 application is interfering with Intune's policy management for MultiLine.

#### Workaround

Movius is working with Microsoft to address the issue. In the meantime, please use the following steps to resolve the problem:

- 1. Uninstall MultiLine for Intune
- 2. Search for "Link to Windows"

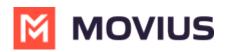

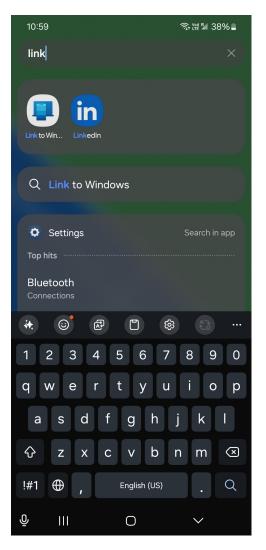

3. Long press the Link to Windows app, then select App Info

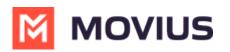

| 11:01 🗷                                                  | र्क्त सि देखा 37% <b>व</b> |
|----------------------------------------------------------|----------------------------|
| < App info                                               | :                          |
| Defaults                                                 |                            |
| Set as default<br>In this app                            |                            |
| Usage                                                    |                            |
| Mobile data<br>No data used                              |                            |
| Battery<br>0% used since last fully charged              |                            |
| <b>Storage</b><br>6.24 MB used in Internal storage       |                            |
| Appear on top<br><sup>On</sup>                           |                            |
|                                                          |                            |
| App details in store<br>App downloaded from Galaxy Store |                            |
|                                                          |                            |
| Version 3.1.02.4                                         |                            |
|                                                          | Served Stop                |
|                                                          | <                          |

4. Select Storage, then select Clear Data

You should now be able to reinstall and successfully activate the application.